# **in** Power BI Manual de padronização de painéis

MARÇO / 2022

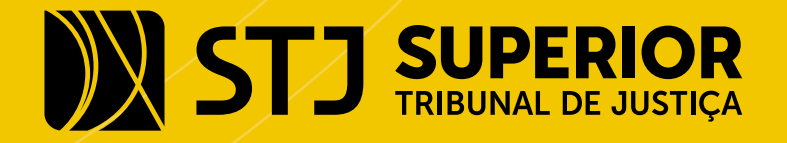

#### Para que serve este guia?

Este guia é um material produzido em conjunto pela Coordenadoria de Multimeios, da Secretaria de Comunicação Social, e pela Seção de Padronização de Informações Estatísticas/CDAD da Secretaria de Gestão Estratégica do Superior Tribunal de Justiça. Aqui você vai encontrar dicas básicas de design e padrões estabelecidos para dar uniformidade e destaque às informações disponibilizadas, sem comprometer as especificidades de cada área.

Tudo o que está neste manual foi pensado para ajudar a dar visibilidade e transparência ao trabalho realizado pelo Superior Tribunal de Justiça.

#### Esperamos sempre ajudar e estamos à disposição.

Coordenadoria de Multimeios | SCO

Seção de Padronização de Informações Estatísticas | SGE

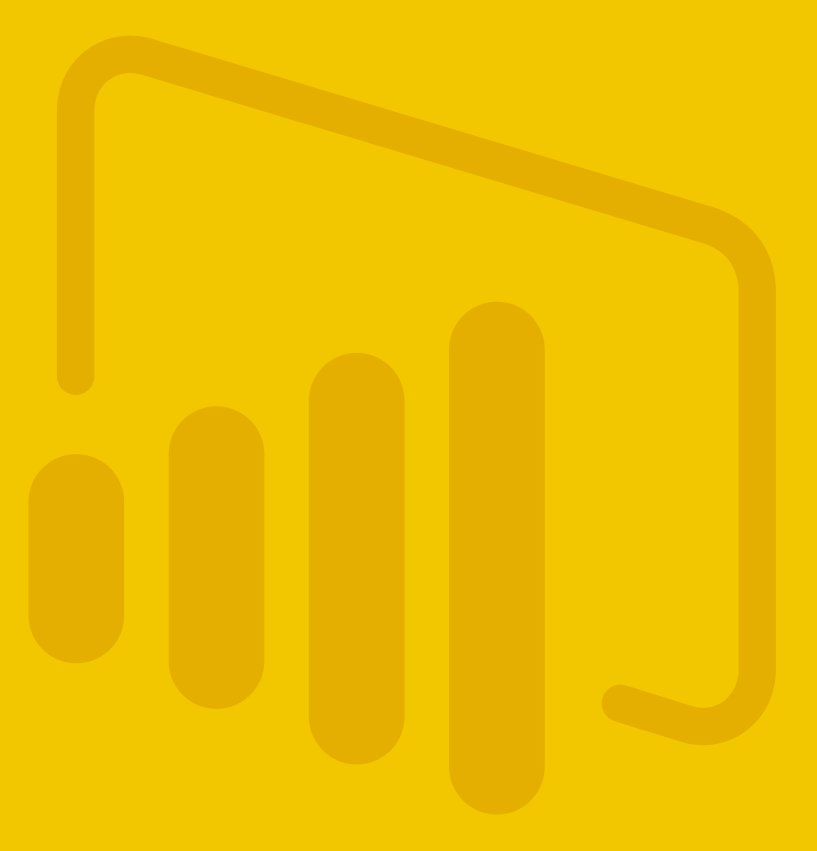

### Primeiros passos:

- 1. Vamos definir o tema STJ nos painéis de BI.
- 2. O tema STJ definirá o cabeçalho, tela de fundo, cores e fontes.
- 3. A escolha de gráficos, tabelas e demais componentes dependerá da especificidade de cada área e dos dados a serem apresentados e por isso não será parte do tema STJ.

### Opções de temas:

4. Você tem três opções de fundo do painel (branco, cinza e imagem). Escolha o de sua preferência e que melhor se adeque ao seu painel.

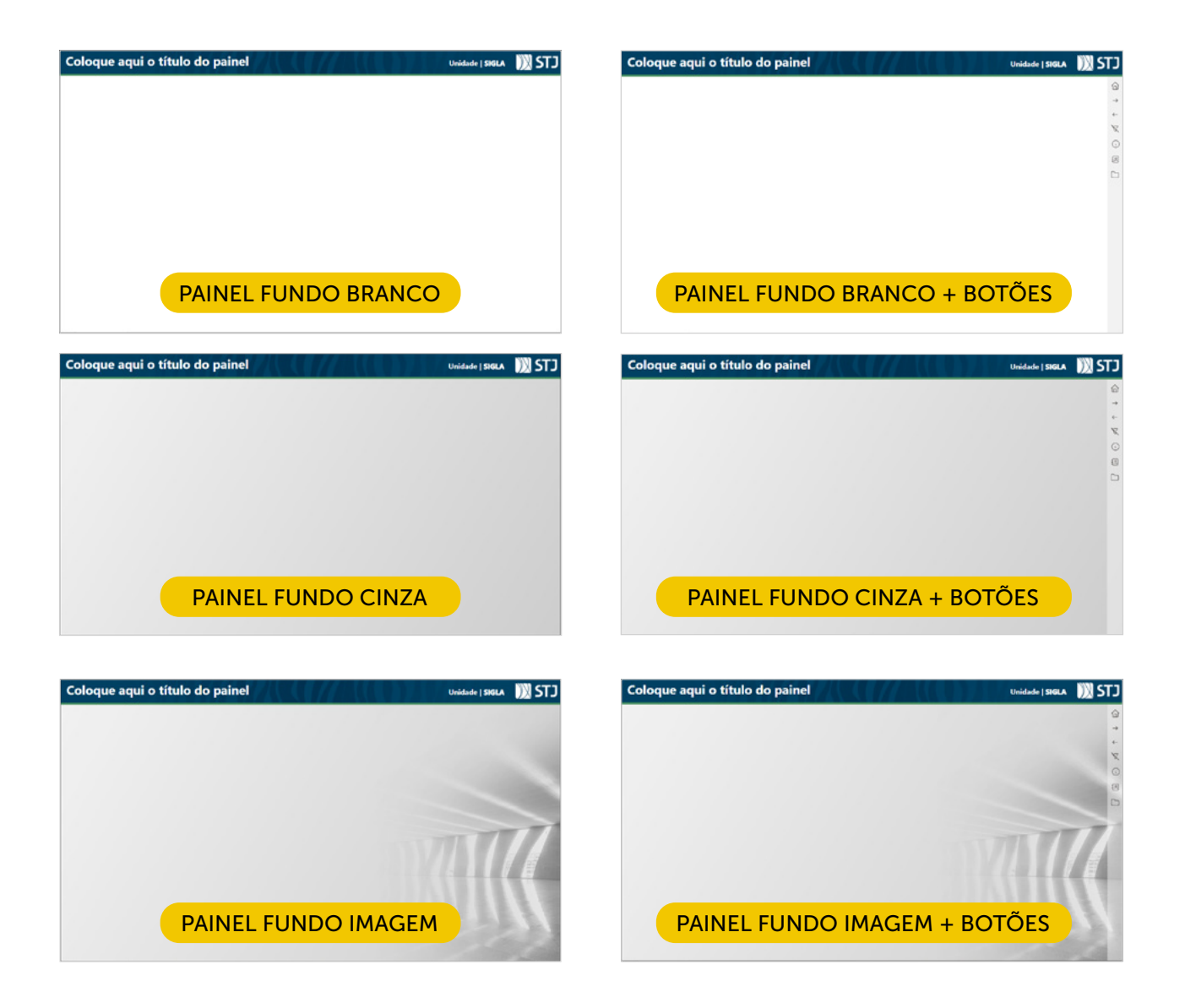

- 5. Se houver pouca informação no painel, dê preferência ao painel com imagem.
- 6. Se quiser inserir botões de navegação em seu painel, escolha um dos temas que possua a faixa com modelos de botões.

### Botões de navegação:

#### Botões de navegação:

São atalhos para chegar até o seu destino de forma mais rápida e eficiente.

Servem para navegar entre as abas e indicadores bem como para serem utilizados como hiperlinks que levam o usuário a uma página web, documento, arquivo, programa etc.

Saiba mais **[aqui](https://docs.microsoft.com/pt-br/power-bi/create-reports/desktop-buttons)**.

7. Alguns botões já foram pré-definidos e outros poderão ser criados.

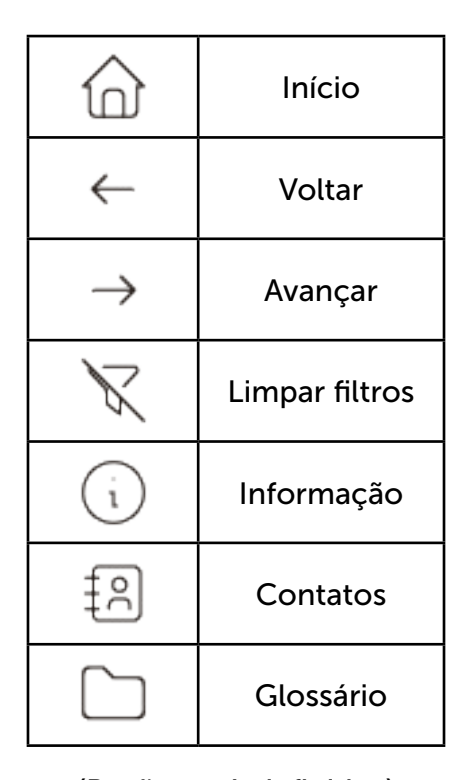

<sup>(</sup>Botões pré-definidos)

- 8. Novos botões deverão ser solicitados à Seção de Padronização de Informações Estatísticas - [seest@stj.jus.br](mailto:seest@stj.jus.br).
- 9. Não é obrigatório o uso de todos os botões ao mesmo tempo.

# Como baixar e importar os temas:

- 10. Para baixar os arquivos JSON dos modelos de temas já pré-definidos no seu computador, clique [aqui](https://stjjus-my.sharepoint.com/:f:/g/personal/cneves_stj_jus_br/Eqbv_AhD7-dKugquMEbJPYABX8GsPcKodZpMmhgwgcqGyw?e=RA4EHd).
- 11. Com o Power BI aberto, para selecionar o tema, navegue até a faixa de opções Exibição, clique no botão de seta suspenso na seção Temas da faixa de opções e, em seguida, selecione Procurar temas.

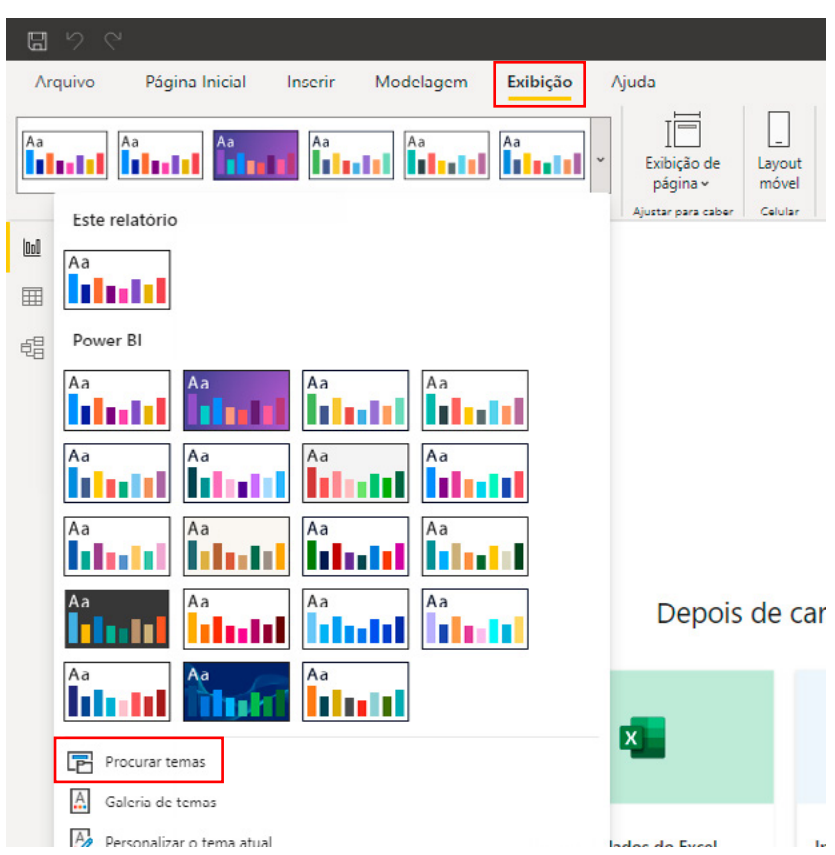

- 12. Navegue até o local em que você baixou o arquivo JSON e selecione-o para importar o tema STJ ao Power BI.
- 13. Quando o tema for importado, aparecerá a caixa de diálogo abaixo.

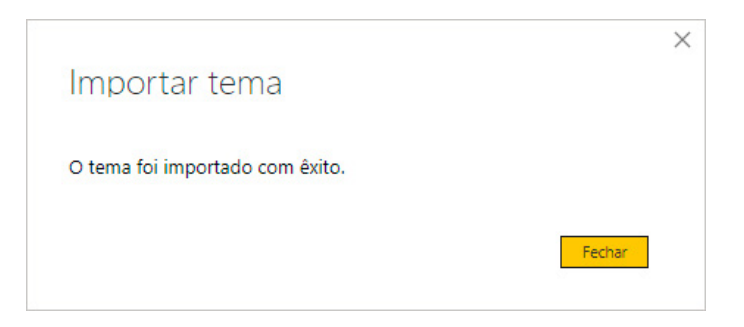

# Definir cabeçalho e rodapé:

14. No cabeçalho, você deve inserir duas caixas de texto, uma para o título e outra para o nome da unidade. No título deve ser utilizada a fonte **Segoe (Bold)**, e, preferencialmente, no tamanho 24. Se necessário, reduza esse tamanho para 20. A fonte do título deve ser na cor branca.

A quebra de linha não é permitida, portanto, pense bem no título que você vai dar ao seu relatório. Quando mais objetivo, melhor!

Ainda no cabeçalho, é preciso colocar o nome da unidade responsável pelo painel e sua sigla. A fonte deve ser a **Segoe (Bold)** na cor branca tamanho 14.

Para painéis que serão disponibilizados externamente, colocar somente a unidade hierarquicamente superior (ex. Secretaria, Assessoria).

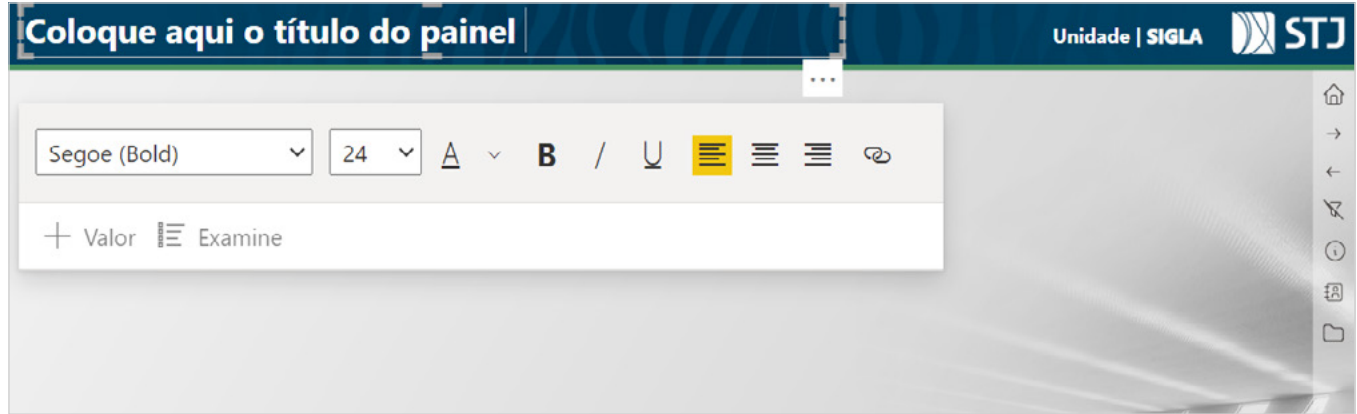

- 15. No canto esquerdo do rodapé, insira a data da última atualização e o e-mail da unidade responsável pelo painel. (Fonte: Segoe Bold, tamanho 10)
- **16.** Outra opção é acrescentar o contato da unidade através do botão  $\widehat{A}$ .

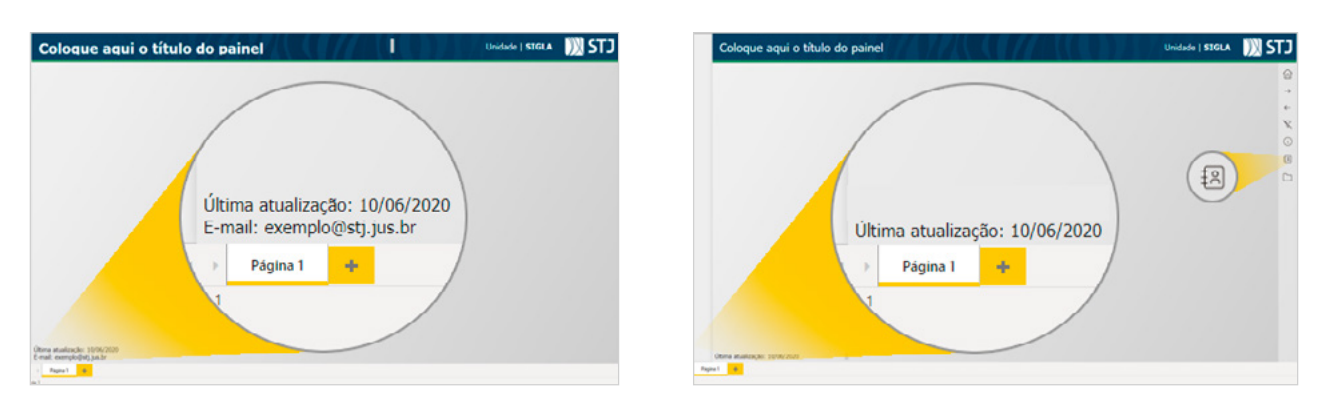

## Como incluir os botões de navegação:

- 17. Os botões de navegação são imagens e devem ser adicionados ao painel com a ação de inserir imagem.
- 18. Clique [aqui](https://stjjus-my.sharepoint.com/:f:/g/personal/cneves_stj_jus_br/Eqbv_AhD7-dKugquMEbJPYABX8GsPcKodZpMmhgwgcqGyw?e=RA4EHd) para baixar os botões.
- 19. Para adicionar as imagens dos botões, navegue até a faixa de opções Inserir, clique em Imagem.

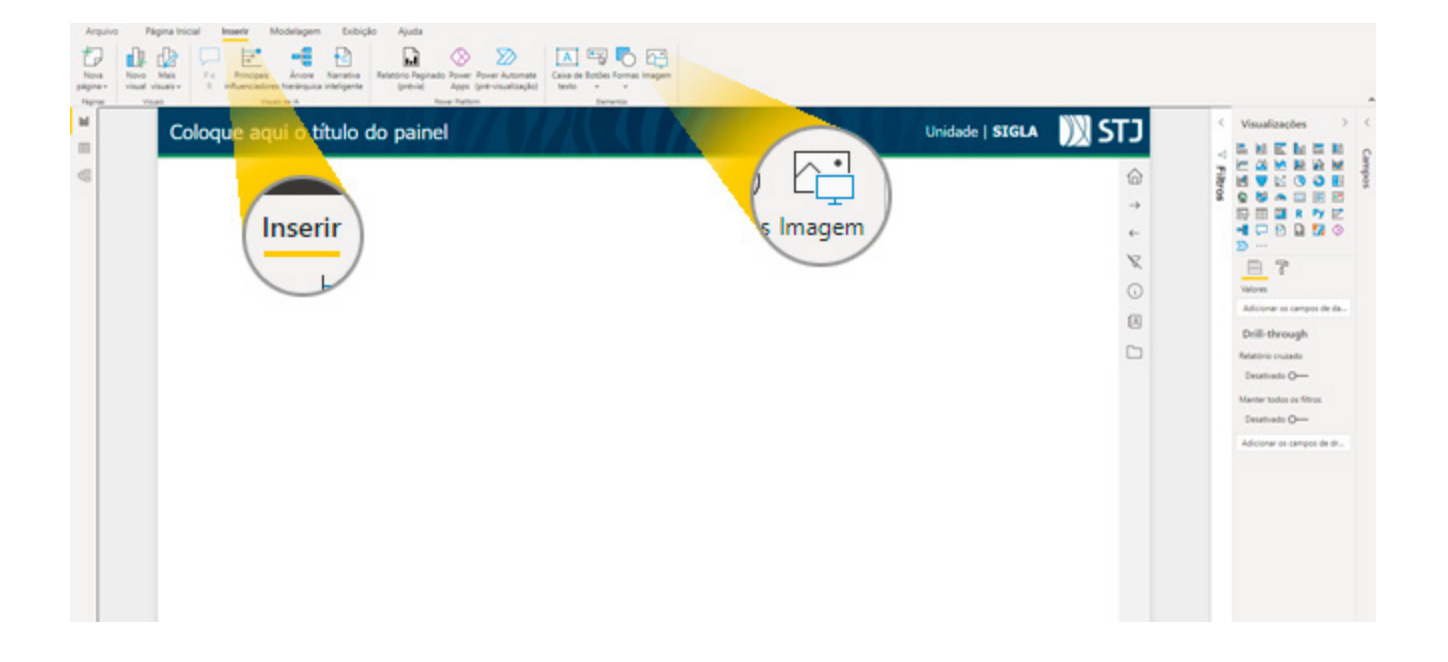

- 20. Navegue até o local em que você baixou as imagens e selecione a imagem de interesse para importar ao seu painel.
- 21. Para inserir a função de navegação nas imagens, no painel Formatar imagem em Ação, você deve selecionar a ação que será realizada quando o usuário clicar no botão.

#### Ações para um botão: Saiba mais [aqui](https://docs.microsoft.com/pt-br/power-bi/create-reports/desktop-buttons#select-the-action-for-a-button).

22. Ajustar tamanho do botão: No painel Formatar imagem proceda aos seguintes ajustes: Em Geral: Posição  $X = 1240$ ; Largura = 40 e Altura = 40; Em Dimensionar: = Ajuste.

23. Repita os passos 19 e 22 para cada imagem.

### Regras importantes:

- 24. O uso de filtros é sempre bem-vindo! Coloque-os, de preferência, à esquerda da tela. O primeiro filtro deve sempre delimitar o período de análise dos dados.
- 25. Organize sua tela em colunas. A coluna dos filtros deve ocupar entre 20 e 30% da tela. As demais colunas devem ocupar o mínimo de 20% e o máximo de 70% da tela.
- 26. Evite o uso excessivo de gráficos. Se preciso, distribua o seu trabalho em páginas, de modo que nenhuma delas tenha mais de 7 gráficos. Caso seja necessário inserir um gráfico na coluna dos filtros, dê preferência pelos formatos pizza, barras simples (horizontal ou vertical) e com poucas informações.
- 27. Evite deixar espaços vazios nos painéis.
- 28. Nenhuma informação (filtro, mapa ou gráfico) deve ocupar a tela inteira. Neste caso opte pelo painel com fundo imagem.
- 29. Evite colocar informação (mapa, gráfico, tabela) sobre a imagem do painel com fundo imagem.
- 30. Não é permitida a utilização de outras cores ou imagem de fundo nos painéis.
- 31. Nos painéis a fonte padrão é o Segoe UI e nos títulos Segoe (Bold). As cores são as definidas no Manual de Uso da Marca do STJ (disponibilizado **[aqui](https://intranet.stj.jus.br/docs_intranet/comunicacao/interna/MIV_STJ_2017_final.pdf)**). Essas características já estão prédefinidas nos temas.

### Dúvidas e soluções

#### Se o tema escolhido não aparece na tela?

Tente esse ajuste: clique no botão **Formato** e na aba **Segundo plano da página** clique em Reverter para padrão.

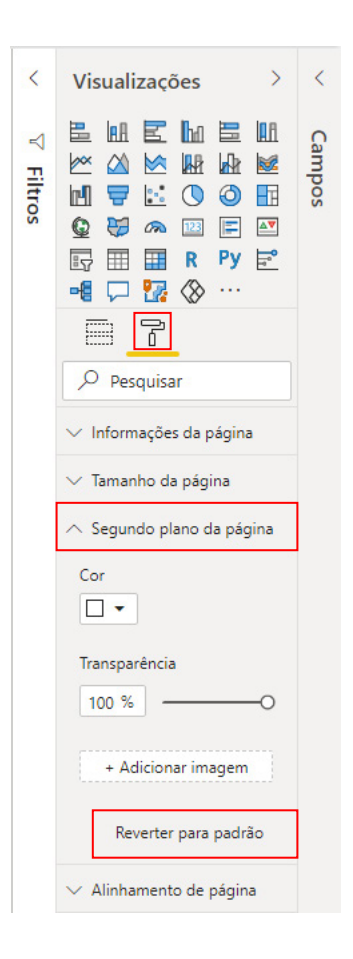

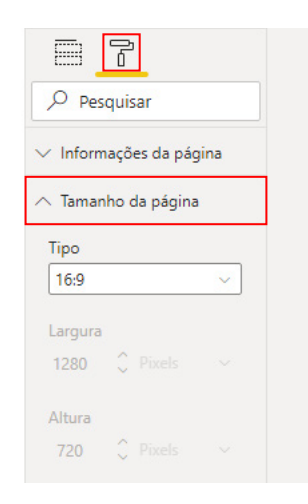

#### O tema ficou desconfigurado?

O tema foi criado para uma página 16:9 (largura 1280 X Altura 720 pixels).

• Ajuste o tamanho da página no botão Formato  $\overrightarrow{f}$  para essas medidas.

#### Já criei um painel e ele possui segundo plano da página.

Neste caso é necessário fazer toda a configuração do tema manualmente (fonte e cores) além de inserir o cabeçalho no seu arquivo de segundo plano.

Entre em contato que vamos te ajudar. seest@stj.jus.br

### Se precisar...

A Seção de Padronização de Informações Estatísticas está à disposição dos servidores do Tribunal para auxiliá-los na elaboração padronizada de painéis de BI. Portanto, se necessário, entre em contato pela caixa de e-mail seest@stj.jus.br que vamos lhe ajudar a deixar tudo dentro dos padrões para ser publicado.

Bom trabalho!

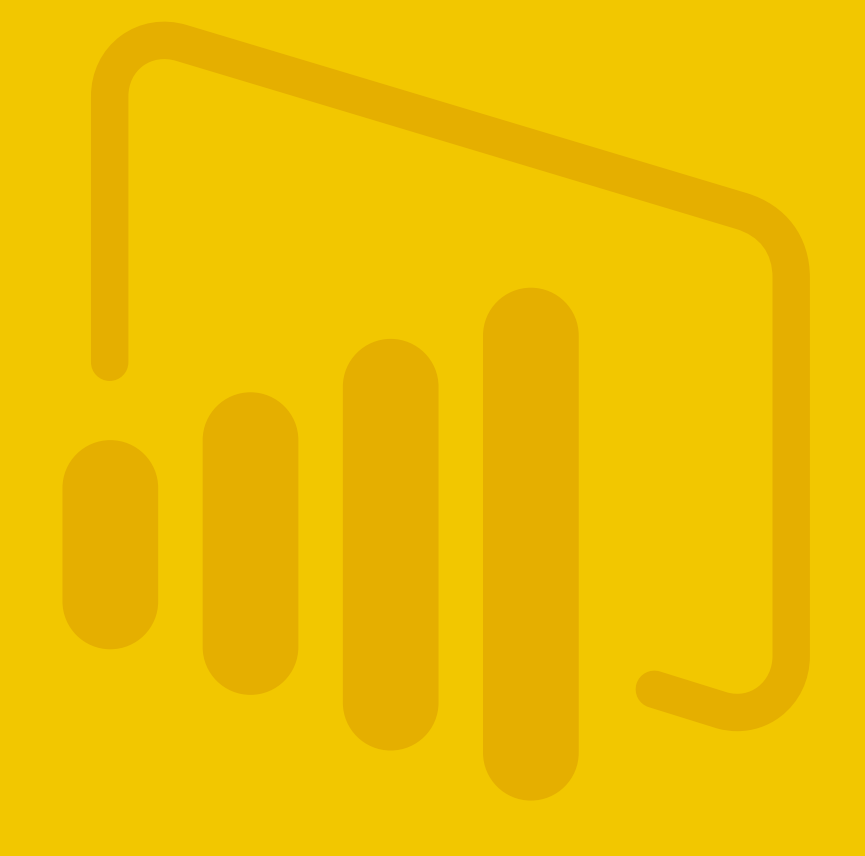

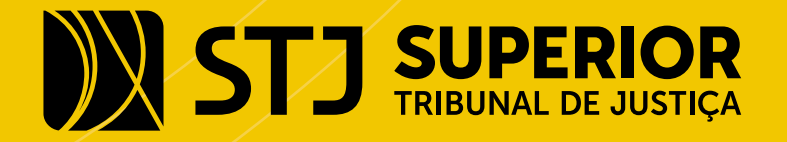